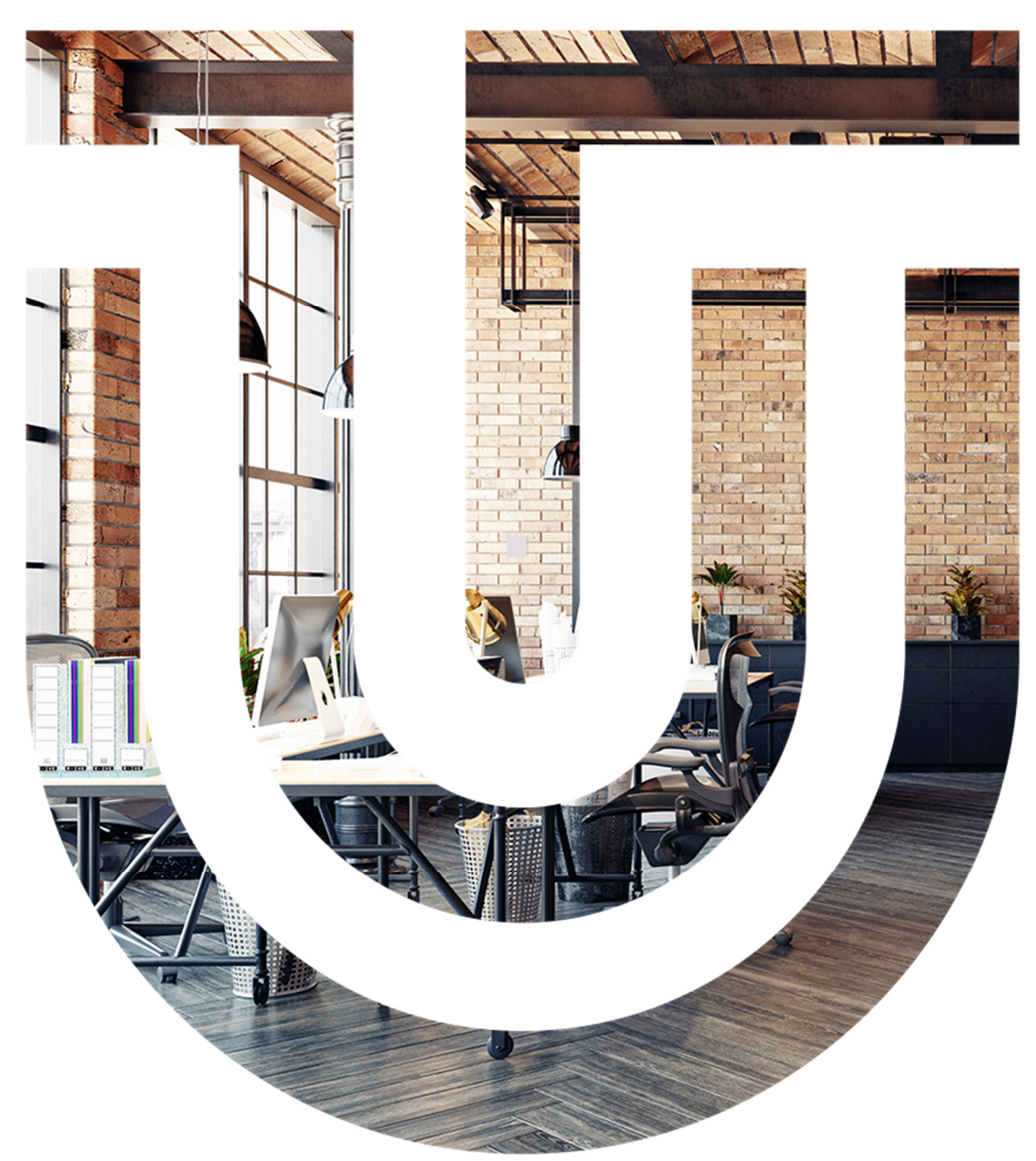

# Interiérový senzor kvality vzduchu

RLW-THC RW-THC RLW-TH RW-TH

**U** unipitechnology

## **Obsah**

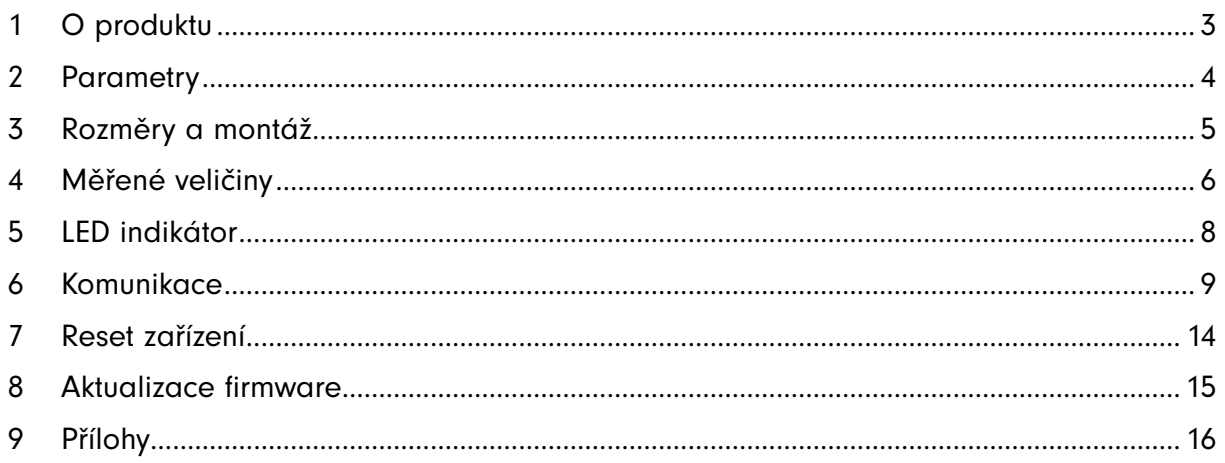

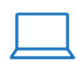

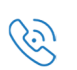

## 1 Co je Unipi Interiérový senzor kvality vzduchu a k čemu slouží?

Jde zařízení určené k monitorování škály fyzikálních veličin majících bezprostřední vliv na živé organismy ve sledovaných prostorách. Jednotlivé modely se liší počtem/typem měřených veličin a nabídkou komunikačních rozhraní.

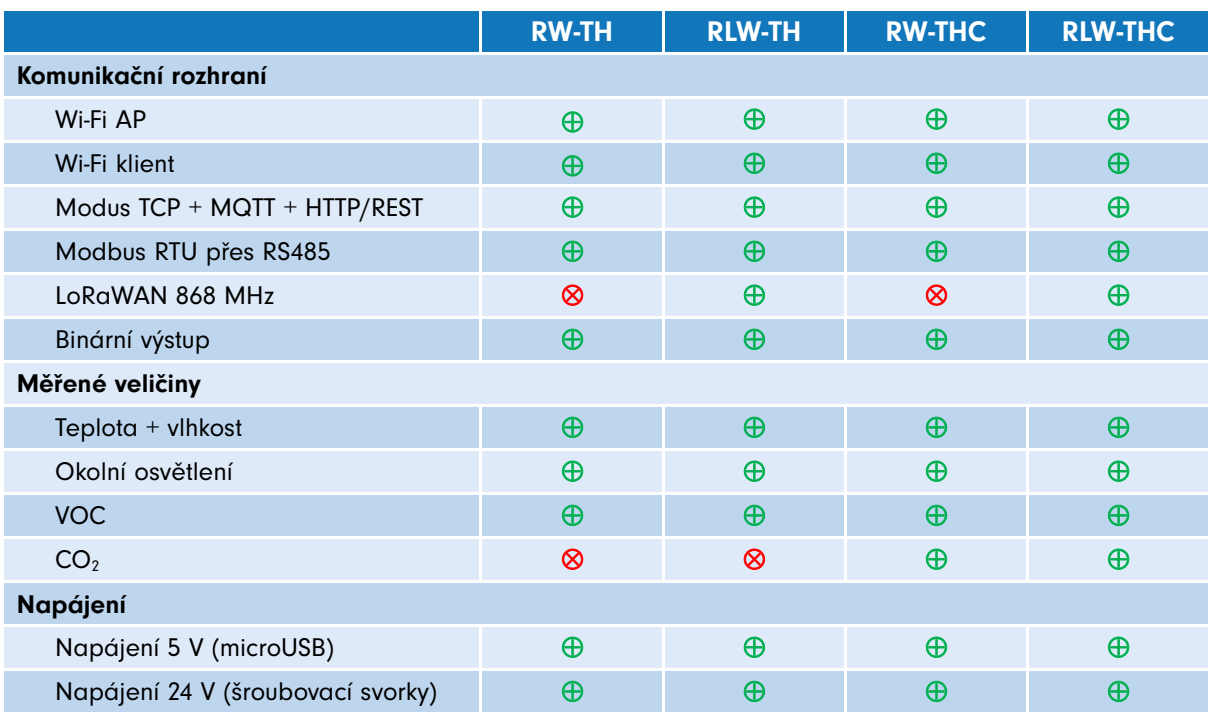

Senzor je primárně koncipován jako zdroj dat pro řídicí systémy tzv. "chytrých" budov, které zajišťují optimální klimatické prostředí v obytných, výrobních i administrativních prostorách. Na základě těchto dat lze přesně regulovat systémy vytápění, chlazení, rekuperace, osvětlení apod.

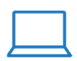

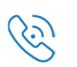

## 2 Parametry

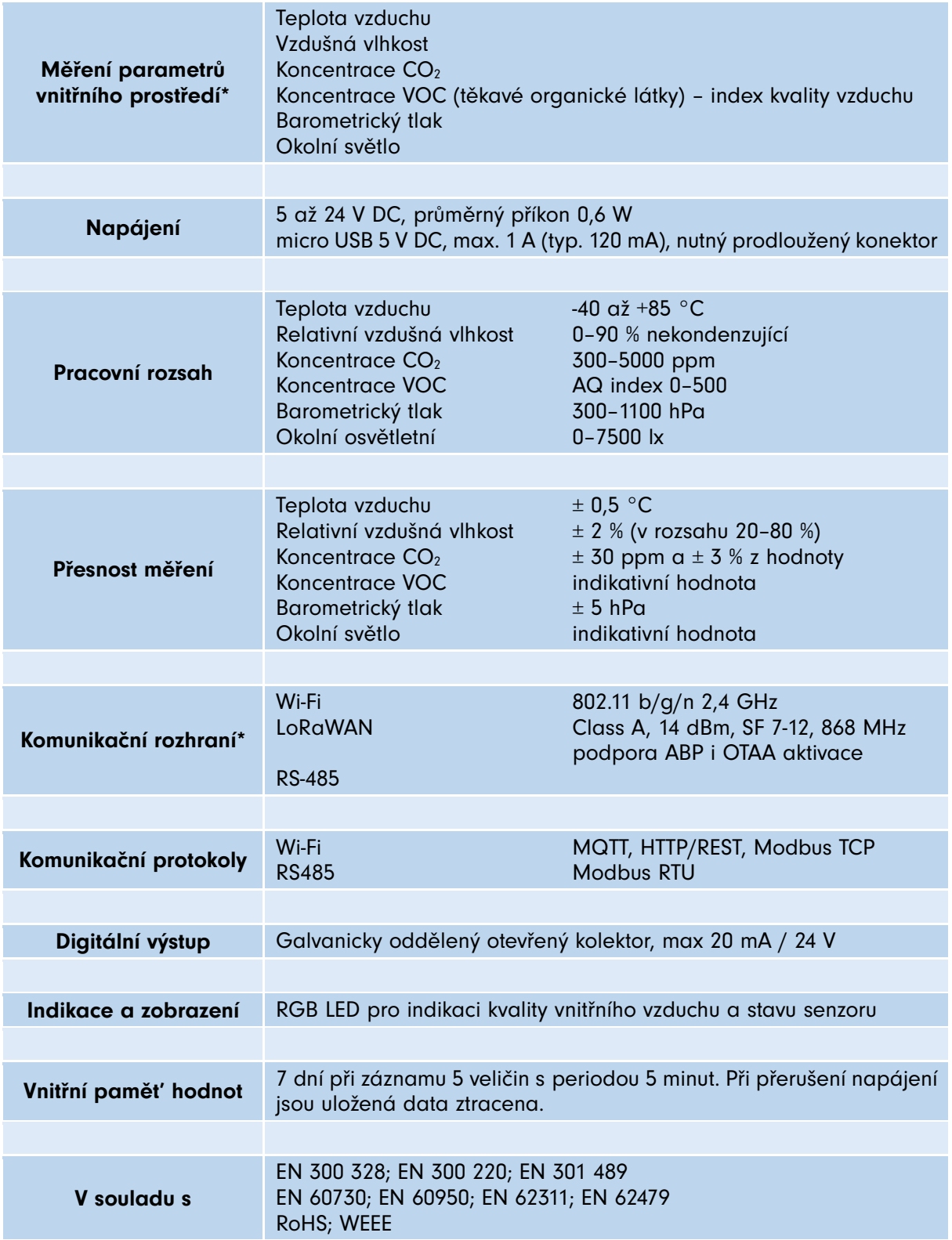

\*Konkrétní škála měřených veličin a komunikačních rozhraní se liší dle modelu senzoru

![](_page_3_Picture_5.jpeg)

![](_page_3_Picture_7.jpeg)

## 3 Rozměry a montáž

Kryt senzoru je vyroben z bílého ABS plastu. Rozměry jsou udány v milimetrech.

![](_page_4_Figure_4.jpeg)

### **Instalace**

Senzory kvality vzduchu jsou určeny k montáži na interiérové stěny obytných budov. Pro zaručení maximální přesnosti měření je třeba vždy dodržet správnou polohu senzoru, která zaručuje optimální proudění vzduchu uvnitř výrobku.

![](_page_4_Figure_7.jpeg)

![](_page_4_Figure_8.jpeg)

V rámci místnosti by měl být senzor umístěn ideálně ve výšce 100 až 150 cm od podlahy (tj. tam, kde člověk tráví nejvíce času – např. v ložnici může být níže). V každém případě se NEDOPORUČUJE montáž těsně k podlaze či ke stropu, ke by bylo měření veličin jako teplota a CO<sub>2</sub> již značně zkreslené.

## Zapojení

Před zapojením je třeba rozebrat dvojdílný plastový kryt výrobku a vyjmout z něho desku plošných spojů. Tyto operace provádějte velmi opatrně – nejlépe pomocí malého plochého šroubováku. Obzvláště velký pozor je třeba dávat na kabel spojující desku s anténou přilepenou k vrchnímu krytu (pouze některé varianty).

Pro napájení senzoru lze použít buď vstup 5-24 V umístěný na šroubovací svorkovnici, nebo vstup 5 V realizovaný microUSB konektorem umístěným na boku – v tomto případě použijte kvalitní zdroj (adaptér) schopný dodat při 5 V proud minimálně 1 A, který připojte co nejkratším kabelem s prodlouženým konektorem. Zařízení není konstruováno pro trvalé napájení z baterií či akumulátorů.

Senzor má tato přípojná místa:

- Šroubovací svorkovnici s páry svorek:
	- o RS485 komunikační sběrnice
	- o DOUT binární výstup (Pozitiv., Negativ.)
	- o VIN vstup napájení 12-24 V DC
- MicroUSB konektor vstup napájení 5 V DC

Přepínač TERM umožňuje přepnutím do polohy ON připojit zakončovací rezistor 120  $\Omega$  paralelně ke svorkám sběrnice RS485.

![](_page_4_Figure_20.jpeg)

![](_page_4_Picture_21.jpeg)

![](_page_4_Picture_23.jpeg)

## 4 Měřené veličiny

![](_page_5_Picture_309.jpeg)

## Kalibrace CO<sub>2</sub>

### Manuální kalibrace

Ve webovém konfiguračním rozhraní senzoru lze nastavit aktuální hodnotu CO<sub>2</sub> zjištěnou jiným kalibrovaným měřidlem – normálem, případně zajištěnou umístěním senzoru na čerstvý vzduch. Po uložení této hodnoty se čidlo CO<sub>2</sub> na jejím základě zkalibruje (současně je údaj v konfiguračním rozhraní vynulován). Při kalibraci na čerstvém vzduchu – např. parapetu okna je třeba jako referenční hodnotu nastavit 400 ppm. Manuální kalibraci je vždy nutné provádět na ustáleném senzoru, tzn. nejdříve po patnácti minutách od jeho zapnutí.

Pokud je zároveň povolena i automatická kalibrace, dojde po určitém čase k přepsání hodnoty vložené manuálně.

### Automatická kalibrace CO<sub>2</sub>

Funguje na pozadí, kdy v sedmidenních cyklech autonomně koriguje příslušnou kalibrační konstantu CO<sub>2</sub>. Pro správnou funkci je potřeba zajistit přístup čerstvého vzduchu alespoň na jednu hodinu denně (typicky místnost důkladně vyvětrat). Při povolení automatické kalibrace je nejpozději po sedmi dnech přepsána hodnota zadaná v rámci kalibrace manuální. Tento způsob kalibrace je nastaven jako výchozí.

První kalibrační cyklus je vždy proveden již při výrobě, proto není třeba po prvním spuštění nového výrobku čekat 7 dní na relevantní hodnotu.

![](_page_5_Picture_11.jpeg)

![](_page_5_Picture_13.jpeg)

## Koncentrace těkavých látek VOC

VOC je index kvality vnitřního prostředí (nabývající hodnot 0–500). Udává relativní změny změřené koncentrace těkavých látek (VOC). Hodnota 0 odpovídá čistému vzduchu, 500 pak velmi znečištěnému. V průběhu měření se vyhodnocovací algoritmus přizpůsobuje typickým okolním podmínkám, ve kterých je senzor umístěn (domov, kancelář, automobil, …). Při výpočtu hodnot se bere v potaz historie měření za poslední 4 dny, přičemž hodnota 25 odpovídá typicky čistému a 250 typicky znečištěnému vzduchu v daném prostředí.

Index VOC je stanoven na základě měření koncentrace těchto látek:

- **Etan**
- **Isopren**
- **Etanol**
- **Aceton**
- Oxid uhelnatý

### Průměrování

Měřené veličiny mohou být průměrovány, a to pro každé komunikační rozhraní rozdílně. U synchronně odesílaných zpráv MQTT a LoRaWAN je perioda průměrování pevná a vždy shodná s periodu odesílání daného typu zpráv. Pro Modbus TCP/RTU, HTTP API a webové rozhraní lze průměrování nezávisle nastavit, případně ho nastavením nulové hodnoty zcela vypnout. Ve všech případech se jedná o plovoucí průměr.

![](_page_6_Picture_12.jpeg)

![](_page_6_Picture_14.jpeg)

## 5 LED indikátor

Senzor je vybaven multifunkční vícebarevnou LED diodou, jejíž primární funkcí je pomocí znázorňovat pomocí barevné škály koncentraci CO<sub>2</sub> (případně VOC u modelů bez CO<sub>2</sub> senzoru) v okolním prostředí.

Sekundární funkcí LED je indikace stavu připojení k síti Wi-Fi a poskytnutí zpětné vazby při resetu senzoru pomocí tlačítka.

![](_page_7_Picture_140.jpeg)

![](_page_7_Picture_6.jpeg)

![](_page_7_Picture_8.jpeg)

## 6 Komunikace

Primárním kanálem sloužícím pro správu parametrů senzoru je Wi-Fi.

## První přihlášení a konfigurace

Před integrací senzoru do Vaší aplikace bude pravděpodobně nutné senzor nakonfigurovat. K tomu slouží integrované webové rozhraní, zobrazené přímo ve Vašem prohlížeči. Po prvním spuštění (případně po ručním vyvolání pomocí tlačítka - viz sekce Reset zařízení) se Wi-Fi nachází v režimu přístupového bodu (AP) s názvem sítě (SSID) ve tvaru *Unipi <model> <sériové číslo>*. Heslo pro připojení k sítí je **iaqsensor**. Po připojení k síti zadejte do adresního řádku IP adresu 192.168.10.1.

![](_page_8_Picture_226.jpeg)

Veškeré dostupné parametry lze nastavit v sekci *Settinas*. Přístup do této sekce je chráněn jménem a heslem. Po prvotní konfiguraci je důrazně doporučena jeho změna.

![](_page_8_Picture_227.jpeg)

## Vyhledání senzorů v místní síti

Senzor s neznámou IP adresou lze v místní síti (LAN) snadno vyhledat pomocí integrovaného nástroje. Pro správnou funkci procesu vyhledání je nejprve třeba v sekci Settings->Online discovery service tuto službu povolit a z dané sítě LAN zajistit přístup do internetu (služba je provozována na serverech výrobce zařízení – odesílají se lokální a veřejná IP adresa spolu s identifikátorem senzoru).

Pomocí této služby NENÍ možný vzdálený přístup k senzorům. Slouží pouze k vypsání jejich seznamu v rámci podsítě, ze které byl požadavek odeslán.

Přístup k této službě lze volitelně zabezpečit PIN kódem, aby byly v případě shodné (typicky sdílené) veřejné IP adresy i adresy lokální zobrazeny pouze senzory v rámci dané skupiny (tj. se stejným PINem). Adresa této služby je:

https://iaq.unipi.technology/

### **MQTT**

MQTT funguje pouze s Wi-Fi v režimu *Station*, tzn. senzor je v roli klienta aktivně se připojujícího do již existující sítě. Periodicky jsou pak odesílány zprávy ve formátu JSON, který je společný pro HTTP API a je popsán v následující podkapitole.

MQTT umožňuje jak šifrované (doporučené, výchozí port 8883), tak i nešifrované spojení (výchozí port 1883). Dále je silně doporučeno využít volitelné autentizace uživatelským jménem a heslem. Odesílání zpráv je po dobu inicializace  $CO<sub>2</sub>$ senzoru blokováno, poté jsou zprávy odesílány s nastavenou periodou, která je zároveň i periodou plovoucího průměrování hodnot, viz sekce Průměrování.

![](_page_8_Picture_17.jpeg)

![](_page_8_Picture_19.jpeg)

### HTTP

REST API je dostupné pomocí metody GET na adrese (endpointu):

#### http://<IP>/api/v1/data.json

IP adresa je závislá na nastaveném režimu Wi-Fi. V případě režimu AP je 192.168.10.1, v případě Station pak zpravidla dynamicky přiřazena prostřednictvím protokolu DHCP.

Poskytované hodnoty jsou průměrovány plovoucím průměrem s nastavitelnou periodou (viz sekce Průměrování).

Pomocí volitelných parametrů *format* a meta lze odpověď na požadavek zformátovat pro lepší čitelnost a/nebo ji doplnit metadaty (informacemi, které nesouvisí přímo z měřenými veličinami). Příklad:

http://<IP>/api/v1/data.json/format=1&meta=1

Ukázka dat ve formátu JSON:

```
{ 
     "meta": { 
         "sn": 30004, /* Sériové číslo senzoru */ 
         "ip": "10.208.249.210", /* IP adresa v lokální síti */
         "name": "IAQ Sensor", /* Název (typ) senzoru */
         "desc": "Obývací pokoj", /* Popis senzoru */
         "uptime": 64 /* Čas od spuštění/restartu senzoru (s) */ 
        "wifi rssi": -72.29067993 /* Síla přijímaného Wi-Fi signálu (dBm)
*/ 
     }, 
    "temperature": 22.57, /* Teplota (°C) */
    "relative humidity": 48.64, /* Relativní vlhkost (%) */
    "absolute humidity": 9.73, /* Absolutní vlhkost (g/m3) */
    "dew point": 11.2, /* Rosný bod (°C) */
     "CO2": 518.46, /* Koncentrace CO2 (ppm) */
    "atm pressure": 977.82, /* Atmosférický tlak (hPa) */
    "ambient light": 482.94, /* Okolní osvětlení (lux)*/
    "VOC index": 70.85, /* VOC index (0-500) */
    "VOC equiv CO2": 681.67, /* VOC ekvivalent CO2 (ppm) */
     "VOC_accuracy": 3, /* Přesnost VOC měření (0-3) */
}
```
V případě, že některá z měřených hodnot ještě není inicializovaná, je na jejím místě uvedena hodnota null. Například:

```
 ...
   "dew point": 11.2, /* Rosný bod (°C) */
    "CO2": null, /* Koncentrace CO2 (ppm) */
    "atm pressure": 977.82, /* Atmosférický tlak (hPa) */
     ...
```
### **LoRaWAN**

Jde o obousměrné energeticky úsporné radiové spojení umožňující přenos naměřených hodnot na typickou vzdálenost v řádech jednotek kilometrů. Periodu, se kterou jsou tyto zprávy odesílány, lze nastavit nejen přes konfigurační webové rozhraní, ale i vzdáleně pomocí downlink LoRaWAN zprávy adresované senzoru. Pro maximální úsporu šířky pásma (=přenášených dat) jsou odesílané informace kódovány – viz sekce Formát naměřených hodnot (uplink).

![](_page_9_Picture_15.jpeg)

![](_page_9_Picture_17.jpeg)

### **Aktivace**

Před prvním přenosem pomocí radiového rozhraní LoRaWAN je třeba senzor aktivovat, tzn. zaregistrovat u veřejného operátora nebo v databázi privátní LoRaWAN brány. Podporovány jsou dvě metody aktivace (váš operátor může podporovat jen jednu z nich):

- 1. Over-the-Air Activation (OTAA) preferováno
- 2. Activation by Personalization (ABP)

U metody OTAA je nejprve vyžadován proces připojení k LoRaWAN síti (Join). Vyvolán je vždy po zapnutí senzoru a v případě neúspěchu je s náhodně zvolenou periodou v řádu jednotek minut opakován.

Identifikátorem v rámci sítě LoRaWAN je Device EUI. Je zobrazeno v příslušné sekci nastavení a již z výroby je zaručena jeho unikátnost – nedoporučuje se měnit.

Význam ostatních položek (Application EUI, Application Key, …) závisí na zvolené metodě aktivace a jejich popis naleznete v dokumentaci k sítím LoRaWAN, případně u vašeho operátora.

### Formát naměřených hodnot (uplink)

Sekce zprávy obsahující samotné naměřené hodnoty (dále nazývaná payload) obsahuje až 16 bajtů, v nichž může být zakódováno v závislosti na konkrétním modelu senzoru až 10 různých veličin/informací. Informace mohou být jednobajtové, dvoubajtové nebo vícebajtové. Všechny přenášené hodnoty jsou kladná celá čísla. Desetinná a záporná čísla se získávají výpočtem popsaným níže. Ukázka výpočtu je přílohou tohoto dokumentu.

![](_page_10_Picture_362.jpeg)

![](_page_10_Picture_363.jpeg)

![](_page_10_Picture_364.jpeg)

![](_page_10_Picture_14.jpeg)

![](_page_10_Picture_16.jpeg)

### Formát povelu pro senzor (downlink)

Podporován je jeden typ downlink zprávy, určený pro nastavení periody odesílání LoRaWAN zpráv. Číslo typu payloadu je 1. Hodnota udávaná v minutách musí být nastavena v rozsahu 1–180. Příklad zprávy je přílohou tohoto dokumentu.

![](_page_11_Picture_87.jpeg)

![](_page_11_Picture_88.jpeg)

![](_page_11_Picture_6.jpeg)

![](_page_11_Picture_8.jpeg)

## Modbus RTU / TCP

Senzor se chová jako Modbus slave – tzn. server. Registrová mapa (adresy a formát všech registrů) je pro TCP i RTU shodná. Všechny veličiny lze vyčíst najednou jako celý blok, avšak hodnoty ležící mimo registry mají nedefinovaný stav (nadřazeným systém by je měl zahodit/ignorovat).

Parametry sériové linky, stejně jako TCP port, na kterém server naslouchá (výchozí je 502), lze konfigurovat – viz Význam konfigurovatelných parametrů. senzor umožňuje současně jedno otevřené TCP spojení.

### Registrová mapa vstupních (input) registrů

![](_page_12_Picture_212.jpeg)

### Registrová mapa konfiguračních (holding) registrů

![](_page_12_Picture_213.jpeg)

Konfigurační registry jsou určeny pouze pro zápis.

![](_page_12_Picture_10.jpeg)

![](_page_12_Picture_12.jpeg)

## 7 Reset zařízení

Pomocí stisku tlačítka na senzoru během fáze inicializace po zapnutí (LED svítí fialově) lze provést jednu ze dvou operací:

#### 1. Přepnutí Wi-Fi do režimu přístupového bodu (AP) pomocí cca 2sek. stisku tlačítka

Senzor vytvoří Wi-Fi síť s názvem (SSID) Unipi <model> <sériové číslo>. Tato síť je otevřená, tzn. bez hesla či klíče. Při této operaci nedochází k resetu či smazání parametrů ze zařízení.

Pro změnu jakéhokoliv nastavení je nutné znát heslo k sekci *Settings -* pokud není známé a již bylo měněno (tzn. není ani výchozí - viz kapitola První přihlášení a konfigurace), je jedinou možností uvedení zařízení do továrního nastavení, viz níže.

#### 2. Reset do továrního nastavení vyvolaný cca 8sek. stiskem tlačítka (dokud LED nepřestane blikat modře):

Všechny parametry senzoru jsou nastaveny na výchozí hodnoty. Resetováno je i jméno a heslo nutné pro konfiguraci zařízení (jméno: admin, heslo: admin).

![](_page_13_Figure_9.jpeg)

K pohodlnému stisku tlačítka slouží přiložený nástroj, případně lze použít jehlu či jiný ostrý předmět.

![](_page_13_Picture_11.jpeg)

![](_page_13_Picture_13.jpeg)

## 8 Aktualizace firmware

Zařízení umožňuje uživateli provést aktualizaci vestavěného programu pomocí webového rozhraní dostupného přes Wi-Fi. Slouží k tomu položka *FW update* v hlavním menu, která je chráněna jménem a heslem (výchozí hodnoty viz sekce První přihlášení a konfigurace).

Poslední verze firmware je k dispozici v podobě souboru s příponou .bin dostupném ke stažení na stránkách:

https://kb.unipi.technology/

Tento soubor je pak načten přímo webovým formulářem. Po jeho nahrání do senzoru je nutno provést restart zařízení.

![](_page_14_Picture_7.jpeg)

![](_page_14_Picture_9.jpeg)

## 9 Přílohy

## 9.1 Příklad dekódování uplink LoRaWAN zprávy

![](_page_15_Picture_167.jpeg)

![](_page_15_Picture_168.jpeg)

![](_page_15_Picture_169.jpeg)

## 9.2 Příklad downlink LoRaWAN zprávy

![](_page_15_Picture_170.jpeg)

![](_page_15_Picture_9.jpeg)

![](_page_15_Picture_11.jpeg)

## 9.3 Význam konfigurovatelných parametrů

![](_page_16_Picture_179.jpeg)

![](_page_16_Picture_4.jpeg)

![](_page_16_Picture_6.jpeg)

![](_page_17_Picture_239.jpeg)

![](_page_17_Picture_3.jpeg)

![](_page_17_Picture_5.jpeg)

## Revize

![](_page_18_Picture_90.jpeg)

![](_page_18_Picture_4.jpeg)

![](_page_18_Picture_6.jpeg)